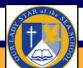

# **OUR LADY STAR OF THE SEA SCHOOL NEWS**

# April 15, 2020

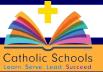

Dear Parents & Guardians,

I hope everyone had a Blessed Easter Day and that you are enjoying your Easter Break!!! Let us continue to pray (perhaps the Novena from last week's newsletter) for a quick resolution to this pandemic so we can get back to normal. I miss everyone and our school routines and traditions!!! If you need anything at all please reach out to a friend, to your child's teacher, to me, or to Father Ken. Staying at home is becoming more difficult as time goes on, and it is important to take care of ourselves and depend on each other so that we can stay happy, healthy and holy!!!

Mrs. Jennifer Thompson Principal

#### NEWS:

Lawrence Annulis: Mrs. Annulis shared that our 8th grader Lawrence's surgery went well. He is healing and is hoping to go home in the near future. Please continue to pray for his speedy recovery.

**Zoom**: I know that there has been some recent news about Zoom regarding its use in Maryland public schools. Our school falls under the jurisdiction of the Archdiocese of Washington, and they have approved its continued use as long as safety precautions are put in place; please see pages 2-3 of this newsletter. I can assure you that all of our teachers will be utilizing these features as they have been directed by ADW and the FBI. If you have any questions, feel free to contact me at principal@olsss.org

#### REMINDERS:

<u>School Closure</u>: OLSS is following the directive of Governor Hogan and Maryland State Department of Education to close schools through April 24. Updates will be sent to parents through our school notification system & will be posted on the school website.

<u>Pre-K 3:</u> We are accepting applications for our new Pre-K class for 3-year-olds for the 2020-21 school year. We currently have 8 spaces left.

**BOOST:** The State of Maryland is accepting applications for its BOOST scholarship program for income-eligible students for attendance at nonpublic schools. Visit <u>marylandpublicschools.org/BOOST</u> or call the BOOST Coalition at 443-510-4501. **Deadline: June 1, 2020** 

Thanks to all who submitted photos from their family's Easter celebration!

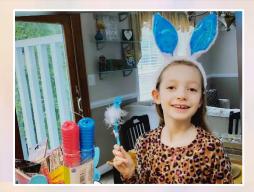

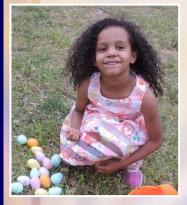

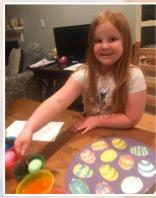

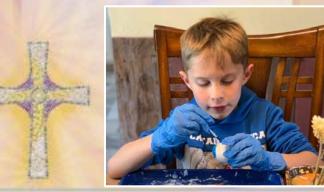

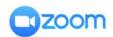

### **ZOOM VIDEO CONFERENCING BEST PRACTICES**

As large numbers of people turn to video-teleconferencing (VTC) platforms to stay connected in the wake of the COVID-19 crisis, we would like to arm both educators and families with best practices as provided by both Zoom and the FBI.

### Lock your virtual classroom

Did you know you can lock a Zoom session that's already started, so that no one else can join? It's kind of like closing the classroom door after the bell. Give students a few minutes to file in and then click Participants at the bottom of your Zoom window. In the Participants pop-up, click the button that says Lock Meeting.

## Control screen sharing

To give instructors more control over what students are seeing and prevent them from sharing random content, Zoom recently updated the default screen-sharing settings for our education users. Sharing privileges are now set to "Host Only," so teachers by default are the only ones who can share content in class.

However, if students need to share their work with the group, you can allow screen sharing in the host controls. Click the arrow next to Share Screen and then Advanced Sharing Options. Under "Who can share?" choose "Only Host" and close the window. You can also change the default sharing option to All Participants in your Zoom settings.

### **Enable the Waiting Room**

The Waiting Room feature is one of the best ways to protect your Zoom virtual classroom and keep out those who aren't supposed to be there.

When enabled, you have two options for who hits the Waiting Room before entering a class:

- 1. All Participants will send everyone to the virtual waiting area, where you can admit them individually or all at once.
- 2. Guest Participants Only allows known students to skip the Waiting Room and join but sends anyone not signed in/part of your school into the virtual waiting area.

The virtual Waiting Room can be enabled for every class (in your settings) or for individual classes at the scheduling level.

Update: Starting March 31, the Waiting Room feature will be automatically turned on by default. Visit our support page for more information on adjusting your Waiting Room settings.

## Lock down the chat

Teachers can restrict the in-class chat so students cannot privately message other students. We'd recommend controlling chat access in your in-meeting toolbar controls (rather than disabling it altogether) so students can still interact with the teacher as needed.

# Remove a participant

If someone who's not meant to be there somehow manages to join your virtual classroom, you can easily remove them from the Participants menu. Hover over their name, and the Remove option (among other options) will appear. Click to remove them from your virtual classroom, and they won't be allowed back in.

# Security options when scheduling a class

The cool thing about Zoom is that you have these and other protection options at your fingertips when scheduling a class and before you ever have to change anything in front of your students. Here are a few of the most applicable:

- $\cdot$  Require registration: This shows you every email address of everyone who signed up to join your class and can help you evaluate who's attending.
- · Use a random meeting ID: It's best practice to generate a random meeting ID for your class, so it can't be shared multiple times. This is the better alternative to using your Personal Meeting ID, which is not advised because it's basically an ongoing meeting that's always running.

- · Password-protect the classroom: Create a password and share with your students via school email so only those intended to join can access a virtual classroom.
- · Allow only authenticated users to join: Checking this box means only members of your school who are signed into their Zoom account can access this particular class.
- · Disable join before host: Students cannot join class before the teacher joins and will see a pop-up that says, "The meeting is waiting for the host to join."
- · Manage annotation: Teachers should disable participant annotation in the screen sharing controls to prevent students from annotating on a shared screen and disrupting class.

Note: For schools scheduling classes through an LMS, some of these settings might appear a little differently. Visit support.zoom.us if you need assistance.

Additionally, teachers have a couple in-meeting options to control your virtual classroom:

- · Disable video: Turn off a student's video to block distracting content or inappropriate gestures while class is in session.
- · Mute students: Mute/unmute individual students or all of them at once. Mute Upon Entry (in your settings) is also available to keep the clamor at bay when everyone files in.
- · Attendee on-hold: An alternative to removing a user, you can momentarily disable their audio/video connections. Click on the attendee's video thumbnail and select Start Attendee On-Hold to activate.

### Important recommendation for teachers

Teachers: We encourage you to NOT post pictures of your virtual class on social media or elsewhere online. While it's fun to share in the excitement of connecting over Zoom, we are particularly committed to protecting the privacy of K-12 users and discourage publicly posting images of students, especially minors, in a Zoom virtual classroom.

Lastly, if you were a victim of a teleconference hijacking, or any cyber-crime for that matter, report it to the FBI's Internet Crime Complaint Center at ic3.gov. Additionally, if you receive a specific threat during a teleconference, please report it to tips.fbi.gov.